## **Installing the Oasys Software**

## *Step 1 : Download the install program from the website*

Go to the Oasys download page

[\(http://www.occupationalasthma.com/occupational\\_asthma\\_pageview.aspx?id=4443\)](http://www.occupationalasthma.com/occupational_asthma_pageview.aspx?id=4443)

Click on the relevant link, probably "Oasys", but maybe "Oasys MWD" or "Oasys Asma-1" if you want to use Oasys with the Mini Wright Digital meter or the Vitalograph Asma-1 meter.

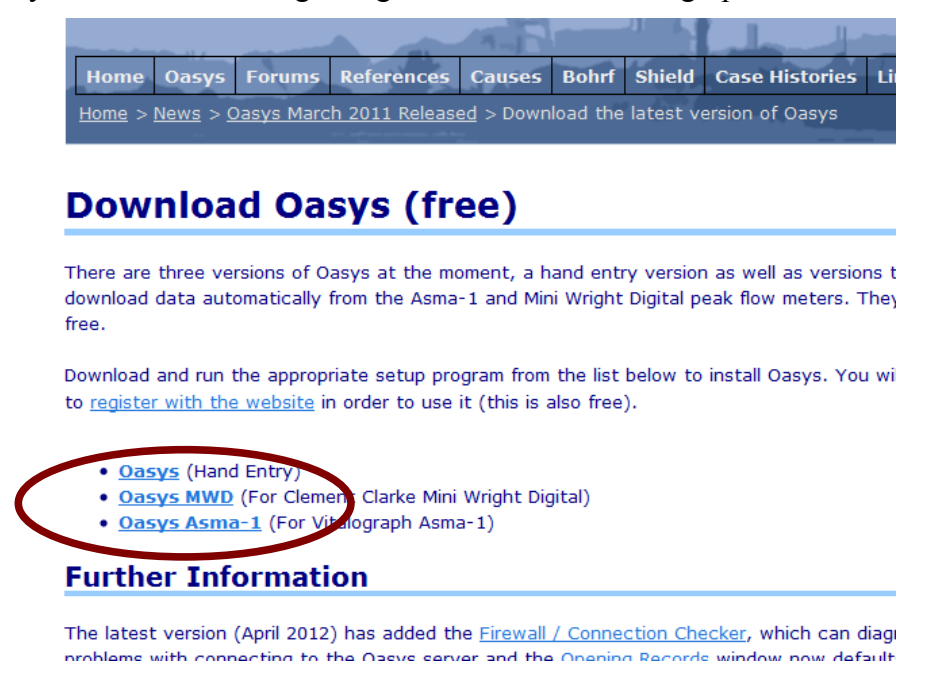

Then click on the installer to download it to your computer.

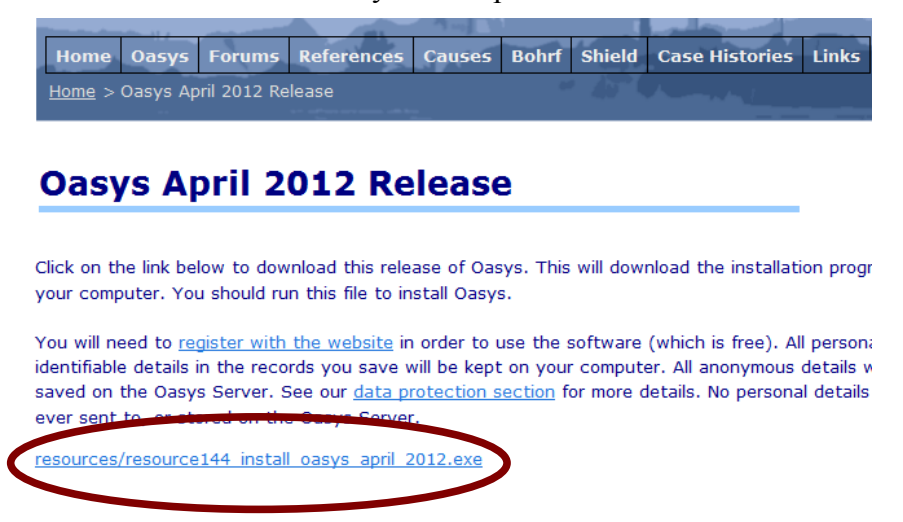

## *Step 2: Run the install program*

Double click on the installer. If a dialog box like this one appears click "Yes".

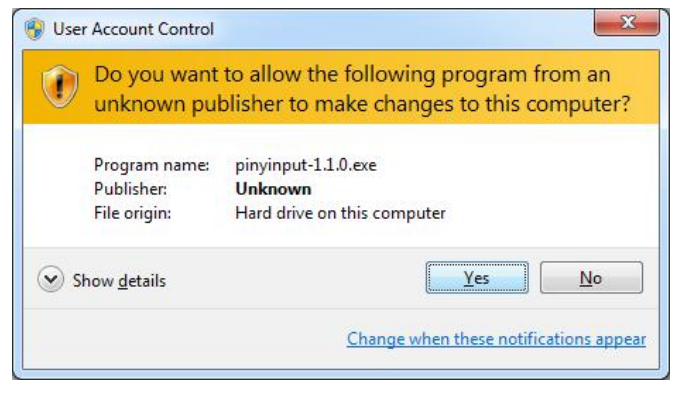

The welcome dialog will appear first, click "Continue"

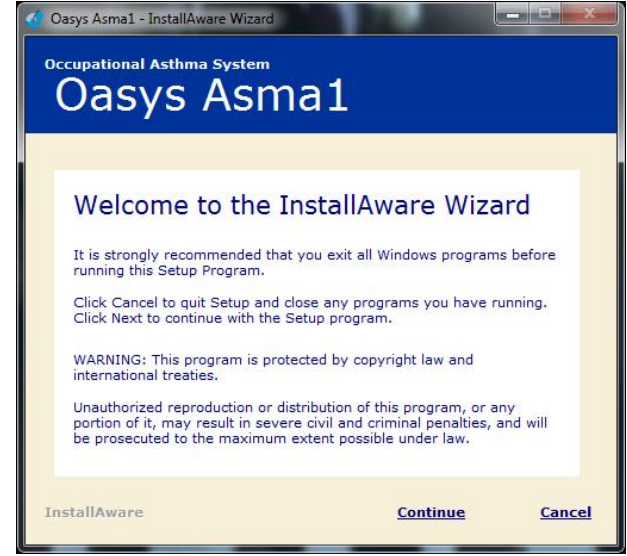

Choose where you would like Oasys to install.

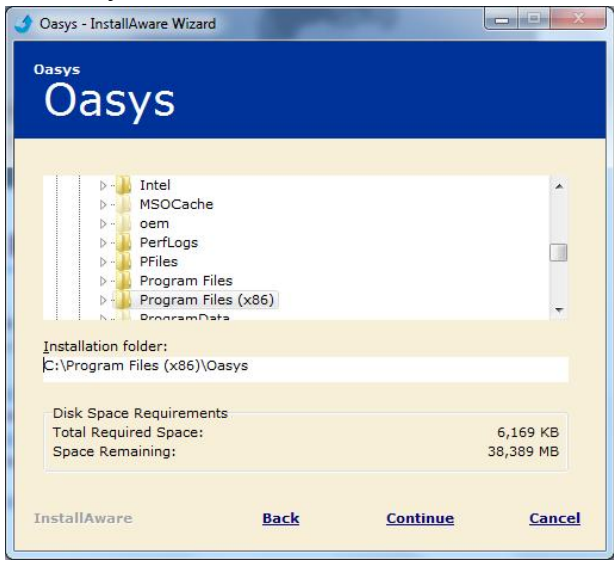

Choose the start menu folder and decide whether to install it for all users on the computer or just for you.

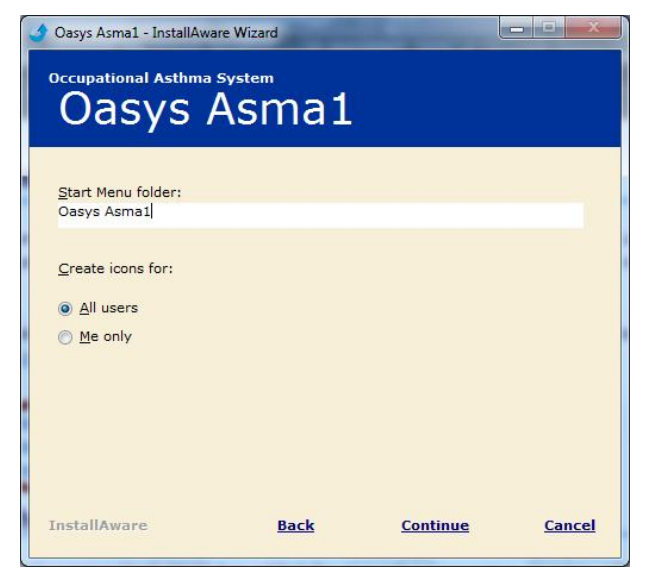

The installer will now start copying files.

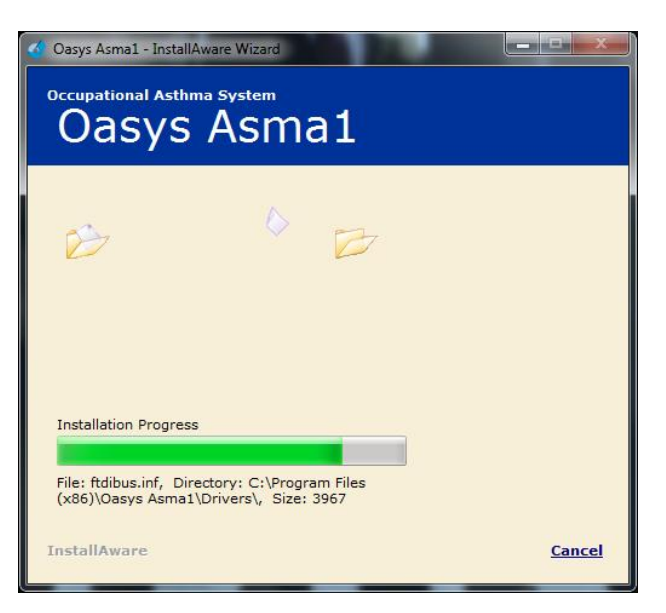

## *Step 3: Start using Oasys!*

Oasys will now be available on the start menu, as an icon on the desktop.